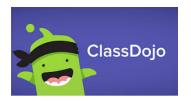

#### Level 1 Training (for New Users)

Create **ACCOUNTS**:

- <u>TEACHER</u>, <u>SHARE YOUR CLASS WITH OTHER TEACHERS</u>
- INVITE PARENTS, WHAT PARENTS SEE IN THEIR ACCOUNTS
- STUDENT, WHAT STUDENTS SEE IN THEIR ACCOUNTS

Learn about Dojo's **MESSAGING OPTIONS** for:

- PARENTS / GUARDIANS
- INDIVIDUAL STUDENTS HAPPENS THROUGH PARENT ACCOUNTS, OR THE PORTFOLIO WITH COMMENTS.
- YOUR WHOLE CLASS <u>PRIVATE MESSAGE ALL PARENTS</u>, <u>ADD</u> <u>TO CLASS STORY</u>, <u>MODERATE CLASS STORY POSTS</u>
- YOUR WHOLE SCHOOL <u>POST TO SCHOOL STORY</u>

## Think about **NEXT STEPS**:

- STUDENT PORTFOLIOS:
  - <u>SET UP STUDENT PORTFOLIOS (STEP BY STEP)</u>, <u>VIDEO</u>
  - CREATE ASSIGNMENTS
  - COLLECT STUDENT WORK
  - **PROVIDE FEEDBACK**

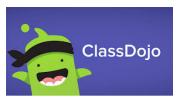

# Level 2 Training (for Advanced Users)

Use **CLASS STORY** to post:

- <u>DLP FOR THE DAY / WEEK</u> INCLUDE LINKS IN ACTIVITIES IN PORTFOLIO (<u>PLANNING SHEET</u>)
- YouTube <u>Upload and set as unlisted</u>
  - A READ-ALOUD VIDEO
  - A DAILY MESSAGE CLASS STORY
  - INSTRUCTIONAL DEMONSTRATIONS
  - YOUR IDEAS?

## Establish STUDENT PORTFOLIOS

- <u>SET UP</u> (STEP BY STEP), <u>VIDEO</u>
  - $\circ\,$  Send out individualized join codes / Links
  - **DOWNLOADING INDIVIDUAL CODES**
  - TROUBLESHOOT ACCESS VARIES BY DEVICE
  - TOGGLING AMONG ACCOUNTS (PARENT/STUDENTS)
    - APP ONLY

### Use STUDENT PORTFOLIOS to:

- POST TO A STUDENT'S PORTFOLIO
- <u>CREATE ACTIVITIES IN STUDENTS' PORTFOLIOS</u>
- <u>ALLOW STUDENTS TO SUBMIT WORK</u>
- PROVIDE FEEDBACK COMMENT